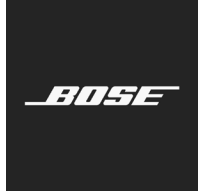

**L1 Pro Family** Firmware Update

Italiano

Queste istruzioni spiegano come aggiornare il firmware dei sistemi L1 Pro8, L1 Pro16, L1 Pro32 e dei moduli Sub1 o Sub2.

*Nota: è richiesto un cavo USB-C (non in dotazione con il prodotto). La famiglia di prodotti L1 Pro non è compatibile con i cavi Thunderbolt 3.*

- 1. Dal computer, apri un browser Web e vai alla pagina **btu.bose.com**. *Nota: non compatibile con Internet Explorer né con Safari.*
- 2. Fai clic su **Download** per scaricare **Bose Updater** (Utility di aggiornamento Bose).

## **Browser Web compatibili** Windows Google Chrome, Mozilla Firefox, Microsoft Edge Mac | Google Chrome, Mozilla Firefox

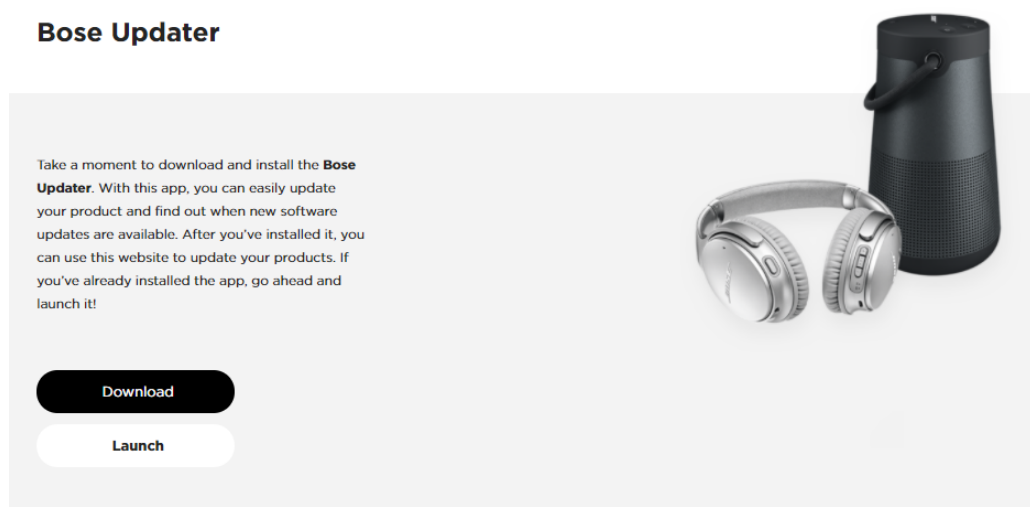

- 3. Leggi il Contratto di licenza con l'utente finale, quindi fai clic su **I Agree (Accetto)**.
- 4. Installa il software di aggiornamento **Bose Updater**.

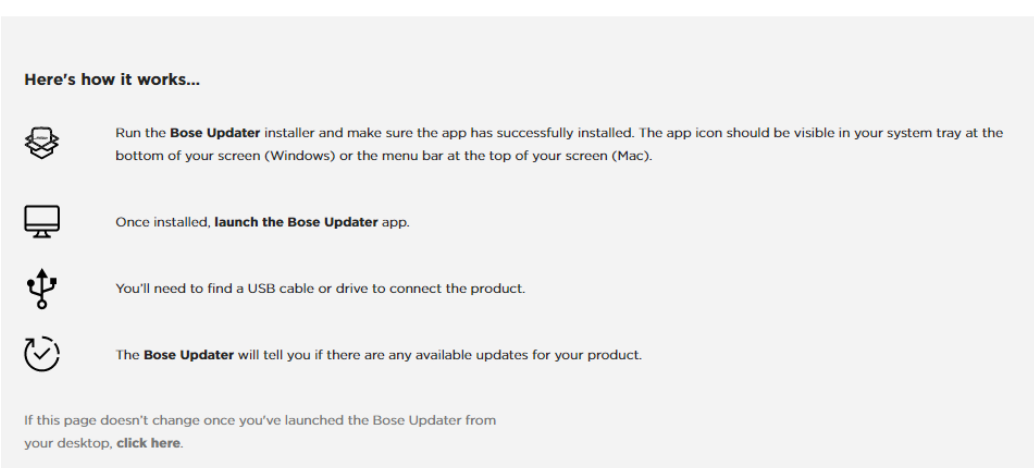

- 5. Al termine dell'installazione, apri **Bose Updater**.
- 6. Collega il prodotto a una fonte di alimentazione.
- 7. Collega il prodotto al computer tramite un cavo USB-C. **Bose Updater** identificherà automaticamente il prodotto.

## **Bose Updater**

8. Se il prodotto richiede un aggiornamento, sullo schermo viene visualizzato il messaggio: **There's an update available for your product!** (È disponibile un aggiornamento per il tuo prodotto!)

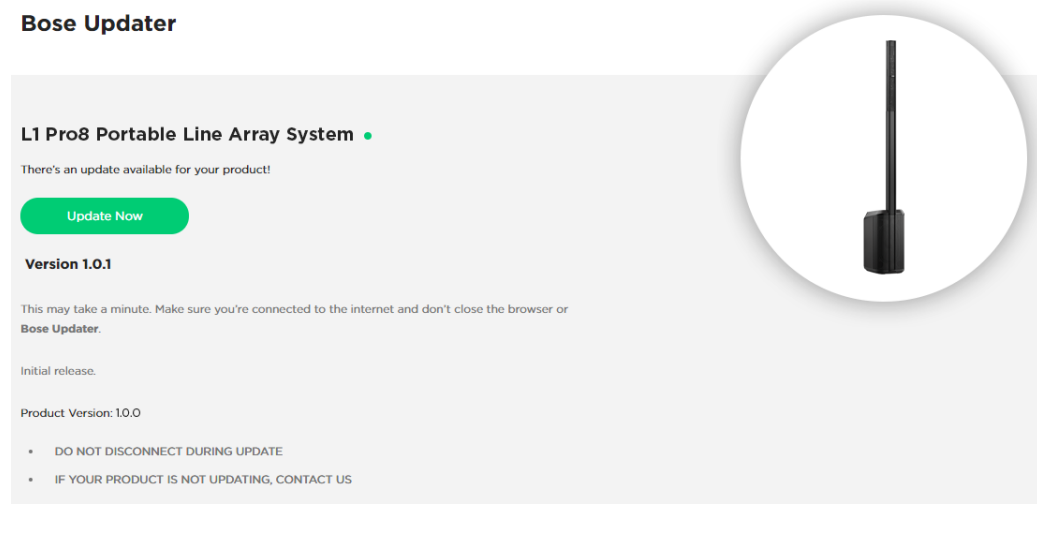

9. Fai clic su **Update Now** (Aggiorna ora). *Nota: non scollegare né spegnere il prodotto mentre l'aggiornamento è in corso.*

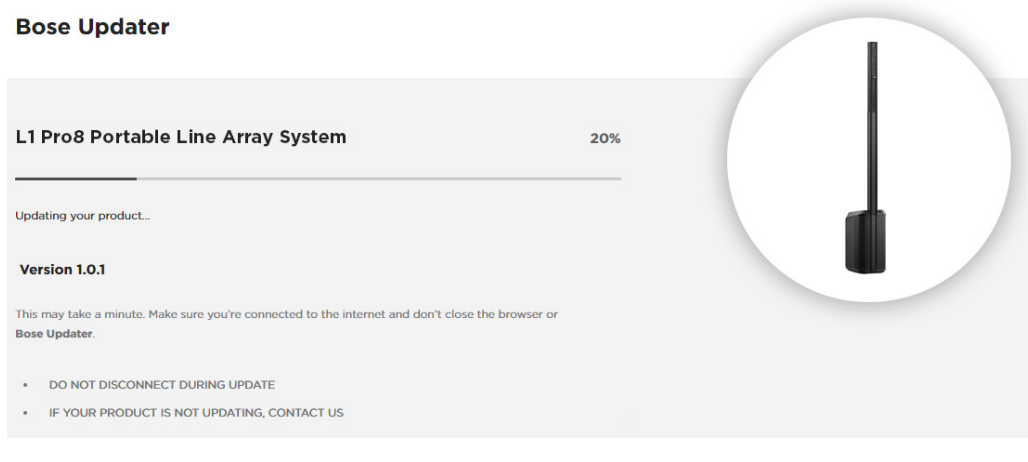

10. Al termine dell'aggiornamento, sullo schermo viene visualizzato il messaggio **Your product is now up-to-date!**  (Ora il tuo prodotto è aggiornato!)

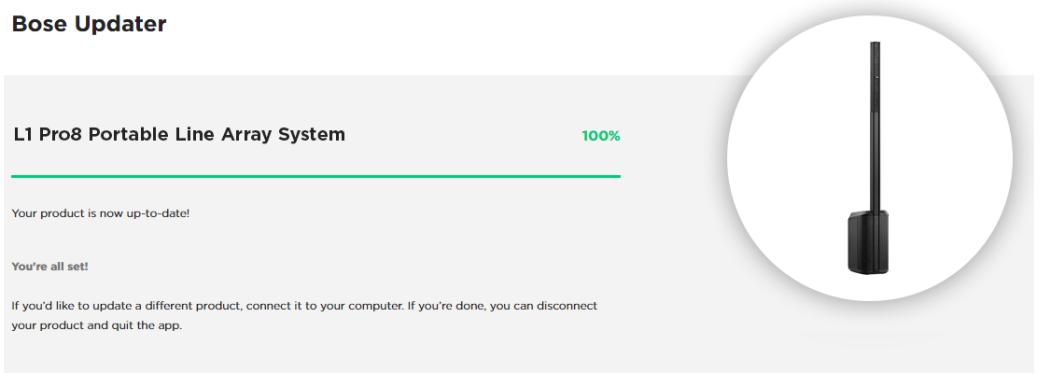

©2020 Bose Corporation, tutti i diritti riservati. Framingham, MA 01701-9168 USA www.Bose.com AM866459 Rev. 00 Agosto 2020

**BOSE**